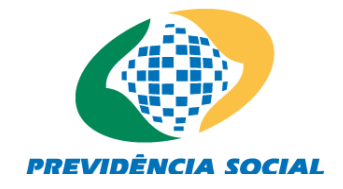

# **MINISTÉRIO DA FAZENDA – MF SECRETARIA DE POLÍTICAS DE PREVIDÊNCIA SOCIAL – SPPS DEPARTAMENTO DOS REGIMES DE PREVIDÊNCIA NO SERVIÇO PÚBLICO - DRPSP COORDENAÇÃO-GERAL DE AUDITORIA, ATUÁRIA, CONTABILIDADE E INVESTIMENTOS - CGACI**

# **FAQ - PERGUNTAS MAIS FREQUENTES NOVO DAIR 2017**

# **1 O QUE É CADPREV?**

CADPREV é nome do sistema que gerencia as principais aplicações referentes ao Sistema de Cadastro dos Regimes Próprios de Previdência Social.

#### **2 QUAL O SIGINIFICADO DA SIGLA DAIR?**

A sigla DAIR tem como significado "Demonstrativo das Aplicações e Investimentos dos Recursos".

#### **3 QUAL O PERIODO DE ENVIO DO CADPREV-ENTE LOCAL (DAIR)?**

O período de envio do DAIR será Mensal, com vencimento no último dia do mês.

## **4 EM QUAL APLICATIVO DEVO PREENCHER E ENVIAR O NOVO DAIR?**

O aplicativo CADPREV possui duas versões (ENTE-LOCAL e WEB), a versão Ente-local será uma aplicação instalada em qualquer microcomputador e será iniciada através de um módulo Java, nesta será possível realizar os processos de Edição e/ou Alteração de Novos Demonstrativos assim como a importação de Demonstrativos baixados da versão Web. A versão Web será executada no navegador de internet disponível no microcomputador do usuário, este poderá realizar os processos de Envio dos Demonstrativos gerados na versão Ente-Local, também podendo realizar Consultas de Demonstrativos Enviados, Notificações e baixar o XML e/ou PDF.

## **5 QUAIS SISTEMAS AGREGAM-SE COM O CADPREV-ENTE LOCAL?**

A aplicação CADPREV-ENTE LOCAL tem como sistemas agregados: DPIN, DIPR, DRAA e NTA.

# **6 COMO FAZER O DOWNLOAD / BAIXAR DO APLICATIVO CADPREV-ENTE LOCAL?**

Para fazer o Download / Baixar do aplicativo CADPREV-Ente Local é necessário acessar ao sitio de internet da Previdência Social no endereço: <http://www.previdencia.gov.br/regimes-proprios/sistemas-srpps/cadprev/> Após o download podem ser seguidos os passos da instalação disponível no sitio da Previdência no endereço: <http://www.previdencia.gov.br/wp-content/uploads/2016/08/instalacao-atualizacao-do-CADPREV-ente-local-1.pdf>

## **7 O APLICATIVO É COMPATÍVEL COM SISTEMA OPERACIONAL?**

O sistema é compatível com o Windows (modelos Windows 7, 8 e Superiores.) e MAC. (COMPLEMENTAR)

## **8 COMO INICIAR O APLICATIVO CADPREV?**

Após a instalação do CADPREV ENTE LOCAL, neste momento será iniciado automaticamente como forma inicial, sendo nas próximas vezes, executar o duplo-clique com o botão direito do mouse em cima do ícone com o nome: CADPREV - ENTE LOCAL.

#### **9 NÃO ESTOU CONSEGUINDO EXECUTAR O APLICATIVO CADPREV?**

Verifique a versão do modulo Java do seu microcomputador, estes procedimentos podem ser feitos seguindo os passos do manual de instalação do CADPREV, disponível no sitio da Previdência no endereço: <http://www.previdencia.gov.br/wp-content/uploads/2016/08/instalacao-atualizacao-do-CADPREV-ente-local-1.pdf>

# **10 NÃO ESTOU CONSEGUINDO LOCALIZAR MEU MUNICIPIO NA OPÇÃO SELECIONAR ENTE?**

Verifique se a grafia esta completa, (inclusive com os acentos), não sendo necessário, nos casos dos municípios, escrever a expressão 'município de', apenas a denominação do município (exemplo: Município da Sustentabilidade, somente a palavra "Sustentabilidade"). No caso dos Estados da Federação, a denominação se inicia com "Governo do Estado de".

#### **11 COMO ACESSO A TELA DE PREENCHIMENTO DO DAIR?**

Para selecionar a tela de preenchimento do DAIR, selecione primeiro seu Ente, em seguida, clique no Menu DOCUMENTOS –> clique na opção DEMONSTRATIVOS -> clique na opção APLICAÇÕES E INVESTIMENTOS DOS RECURSOS.

#### **12 COMO INICIO O PREENCHIMENTO DO DEMONSTRATIVO?**

Na tela inicial do Demonstrativo de Aplicações e Investimento dos Recursos, o usuário terá a opção de (1) **abrir um demonstrativo anteriormente salvo**; (2) **importar um arquivo em .xml** e prosseguir o preenchimento a partir dele; ou (3) **criar um novo demonstrativo** desde o início.